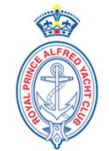

# **Prerequisites:**

- Õ. Enter your yacht into the relevant series online: [https://www.rpayc.com.au/sailing/yacht](https://www.rpayc.com.au/sailing/yacht-racing/online-entry-system)[racing/online-entry-system](https://www.rpayc.com.au/sailing/yacht-racing/online-entry-system)
- ô. Adding crew for each race can be done via your online entry form or via a mobile/tablet link below.

### **Accessing the Crew Decs/POB screen**

When you submit an entry via TES you will find a "**PROVIDE DETAILS OF…**" section to input your crew for the day. You can also locate this by doing an "Update Entry" (in TES) from any Series you are entered at the club.

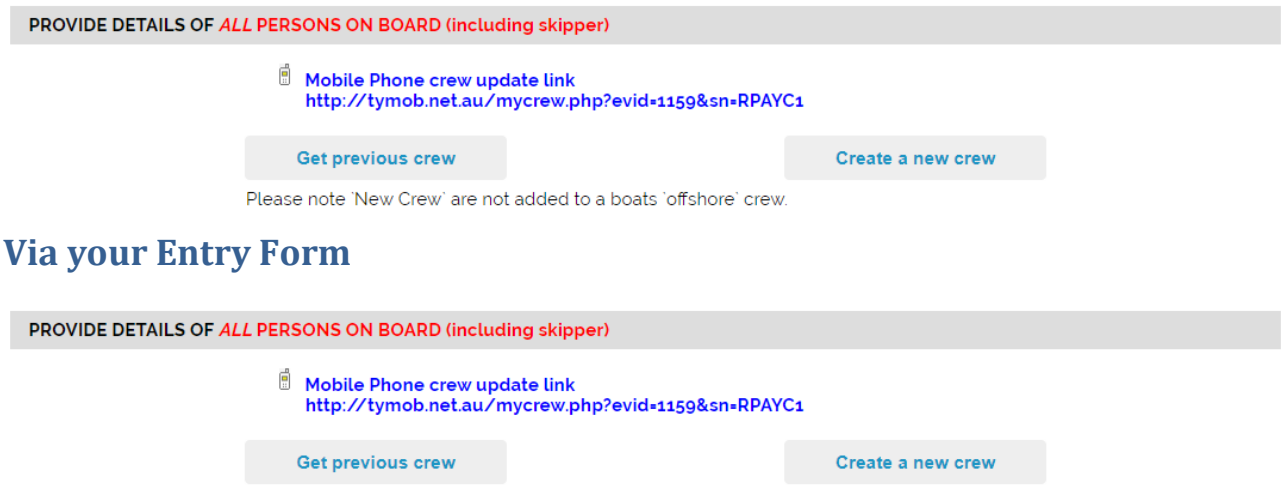

Please note 'New Crew' are not added to a boats 'offshore' crew.

# **Via your mobile device**

Use the following link to access your boat entry. Take note and save this link.

Ô. **<http://tymob.net.au/1159>**

1159 is the 2019-2020 Club Program link, this will change each season;

This link will take you to the log on page (viewed best horizontally)

#### RPAYC 2019~2020 Season

**Update race crew list.** 

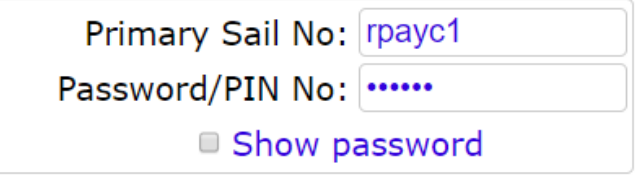

Log In

Forgotten Password

Put in your normal **Sail Number & TopYacht password** then tap (or click) on the **Log In** button.

You will be presented with a list of Series in which your boat is an entrant. The Series name may be shorted to display neatly on a phone.

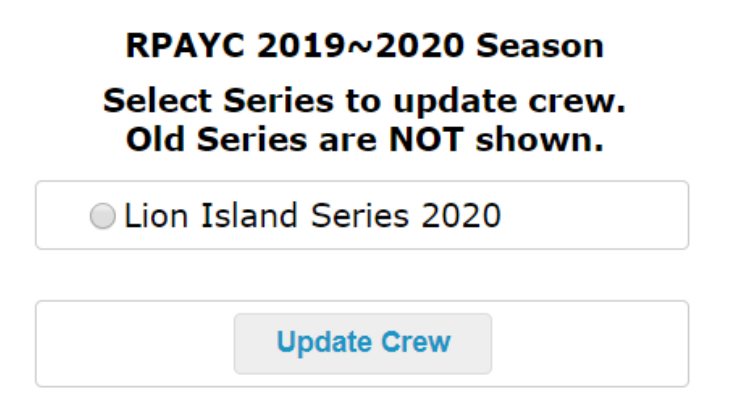

Select the relevant Series then tap to **Update Crew** button.

## **Adding Crew to the Boat for this Series**

This takes you to a page that can be initially empty.

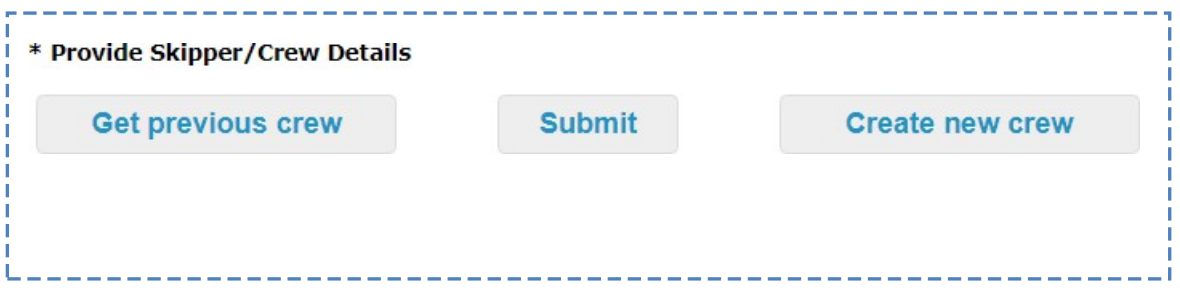

If you have crew members that have been on your boat at this club before OR who have competed in an offshore race with you, then they will probably be available in the **Get previous crew** option.

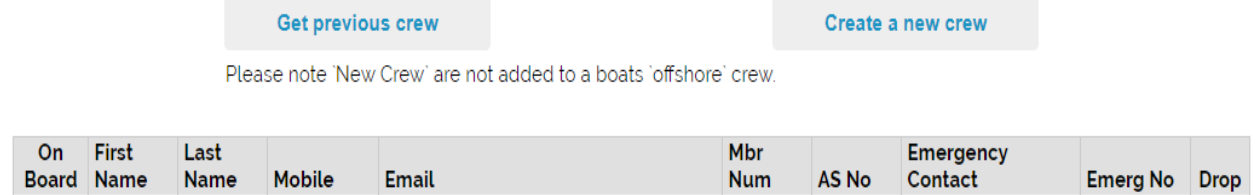

557636

Kerry

99983700

 $\Box$ 

If this list shows crew who are no longer associated with your boat then you can **Drop** them from the list. If they appear again in the future that is simply because there were associated with your boat several times. Just drop them again.

**M66XXXXXX** | nick.elliott@rpayc.com.au

 $\blacktriangledown$ Nick Elliott

Once you have selected a few you can add them to the boat for this Series by tapping the **Add selected crew** button.

If there are none to add then simply close the drop down by tapping **Close previous crew**.

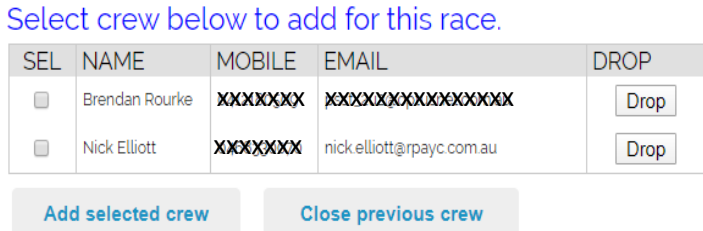

Please note 'New Crew' are not added to a boats 'offshore' crew.

*Brendan Rourke* was added in this example.

#### **Lion Island Series 2020**

\* Provide Skipper/Crew Details

Get previous crew **Submit Create a new crew** 

Please note 'New Crew' are not added to a boats 'offshore' crew.

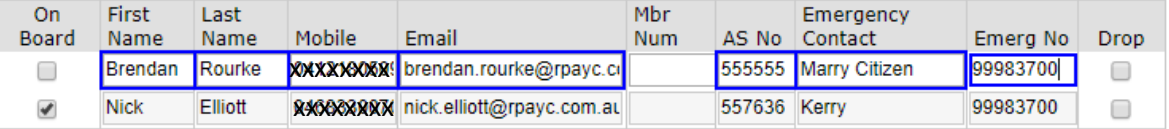

#### You can also add a new person by tapping **Create new crew**.

#### **Lion Island Series 2020**

\* Provide Skipper/Crew Details

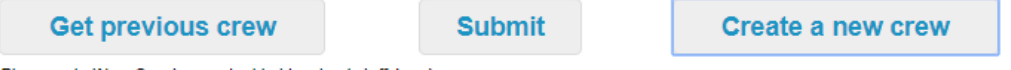

Please note 'New Crew' are not added to a boats 'offshore' crew.

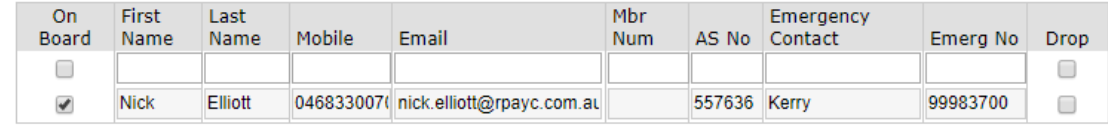

They are initially entered as "aaa New Crew" – simply type over this and add other relevant details.

# Crew Added will be highlighted in Blue. **SELECT THE SUBMIT BUTTON**

#### **Lion Island Series 2020**

\* Provide Skipper/Crew Details

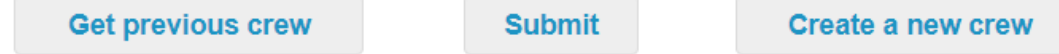

Please note 'New Crew' are not added to a boats 'offshore' crew.

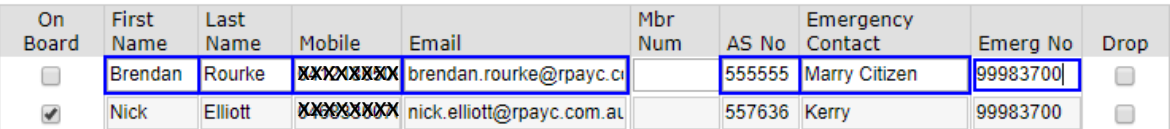

# **Selecting the Crew for THIS Race**

Once you have crew attached to the boat, you select them for **THIS** race.

The blue square boxes around the 3 selected crew members (shown below) indicate that each update has been received by the server.

#### **Lion Island Series 2020**

\* Provide Skipper/Crew Details

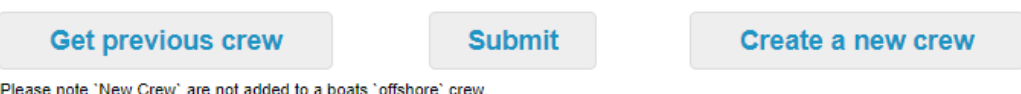

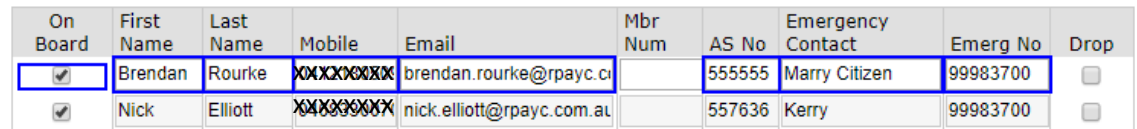

Once you are done, tap the **Submit** button for confirmation of the crew list you have provided.

## **POB SUMMARY**

### **Boat LATERAL PROJECTS RPAYC1** Series Lion Island Series 2020 As at 2020-05-23 15:52:56

On board is ...

1. Brendan Rourke

2. Nick Elliott

Confirmation email sent to Nick Elliott.

#### **Close your browser. Let's go racing…**

This list is also emailed to your email address as registered in TopYacht and to the Organising Authority.